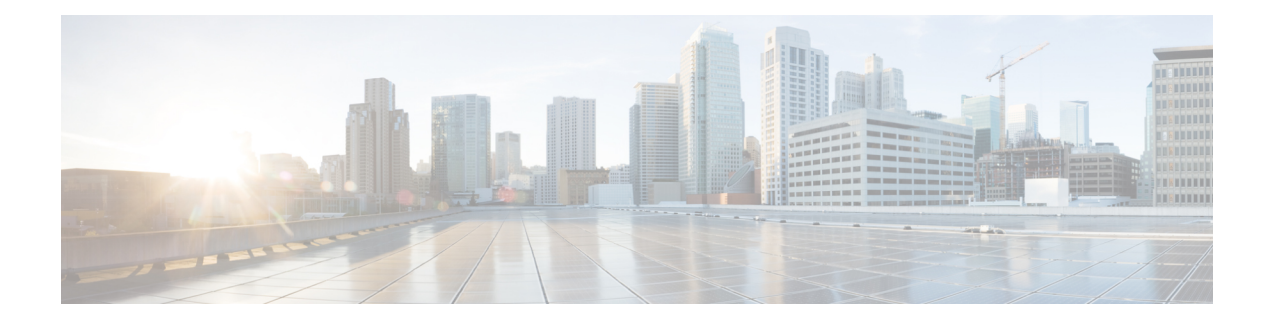

# 管理中心概述

Cisco Secure Firewall Management Center 是一个功能强大的、基于 Web 的多设备管理器, 它在自己 的服务器硬件上运行,或者在虚拟机监控程序上作为虚拟设备运行。如果您需要多设备管理器,并 且您需要 威胁防御上的所有功能,则应使用 管理中心 。 管理中心 还提供强大的流量和事件的分析 与监控功能。

思科防御协调器 (首席数据官) 可以充当使用功能齐全的云交付的主管理器 管理中心。在此使用案例 中,您只能使用 本地部署 管理中心 以进行分析。 本地部署 管理中心 不支持策略配置或升级。本指 南中与配置和其他不受支持的功能相关的章节和程序不适用于 CDO 管理的设备。

用作主用管理器的管理中心:管理中心与其他管理器不兼容,因为管理中心拥有威胁防御配置, 不允许绕过 管理中心直接配置 威胁防御 。

- 快速入门: 基本设置, 第1页
- 威胁防御设备, 第6页
- 功能, 第6页
- 搜索 FMC, 第 11 页
- 切换域 Cisco Secure Firewall Management Center, 第 21 页
- 情景菜单, 第21页
- 与思科共享数据, 第23页
- Firepower 在线帮助、How To、 和文档, 第 23 页
- Firepower 系统 IP 地址约定, 第26页
- $\cdot$ 其他资源, 第 26 页

# 快速入门:基本设置

Firepower 功能集足够强大且灵活,可以支持基本和高级配置。使用以下部分快速设置 Cisco Secure Firewall Management Center及其受管设备,以开始控制和分析流量。

## 在物理设备上安装和执行初始设置

过程

使用设备的文档在所有物理设备上安装和执行初始设置:

- **Firepower** 管理中心
	- 您的硬件型号所对应的思科 *Firepower* 管理中心入门指南,可从以下网址获取 <http://www.cisco.com/go/firepower-mc-install>
- **Firepower** 威胁防御受管设备
	- 《思科 Firepower 1010 [入门指南》](https://cisco.com/go/fmc-fp1010-quick)
	- 《Cisco Firepower 1100 [入门指南》](https://cisco.com/go/fmc-fp1100-quick)
	- 《Cisco Firepower 2100 [入门指南》](https://www.cisco.com/c/en/us/td/docs/security/firepower/quick_start/fp2100/firepower-2100-gsg.html)
	- 《Cisco Secure Firewall 3100 [入门指南》](https://cisco.com/go/secure-firewall-3100-start)
	- 《思科 Firepower 4100 [入门指南》](https://www.cisco.com/go/firepower4100-quick)
	- 《思科 Firepower 9300 [入门指南》](https://www.cisco.com/c/en/us/td/docs/security/firepower/quick_start/fp9300/firepower-9300-gsg.html)
	- 适用于使用 Firepower 管理中心的 ISA 3000 设备的思科 Firepower [威胁防御快速入门指南](https://www.cisco.com/c/en/us/td/docs/security/firepower/quick_start/isa3000/ftd-fmc-3000-qsg.html)

## 部署虚拟设备

如果您的部署包括虚拟设备,请按照下列步骤操作。使用文档路线图查找下面列出的文档: <http://www.cisco.com/c/en/us/td/docs/security/firepower/roadmap/firepower-roadmap.html>。

#### 过程

- 步骤 **1** 确定将用于管理中心和设备的支持虚拟平台(可能不相同)。请参阅《思科 *Firepower* 兼容性指 南》。
- 步骤 **2** 使用您的环境文档部署虚拟 Firepower 管理中心:
	- 在 VMware 上运行的 Firepower 管理中心虚拟设备:《适用于 *Vmware* 的思科 *Firepower* 管理中 心虚拟设备部署快速入门指南》
	- 在 AWS 上运行的 Firepower 管理中心虚拟设备:《适用于 *AWS* 的思科 *Firepower* 管理中心虚拟 设备部署快速入门指南》

• 在 KVM 上运行的 Firepower 管理中心虚拟设备:《适用于 *KVM* 的思科 *Firepower* 管理中心虚 拟设备部署快速入门指南》

步骤 **3** 使用设备的文档部署虚拟设备:

- 在 Azure 上运行的 Firepower 威胁防御虚拟设备:适用于 *Azure* 的思科 *Firepower* 威胁防御虚拟 设备部署快速入门指南
- 在 AWS 上运行的 Firepower 威胁防御虚拟设备:《适用于 *AWS* 的思科 *Firepower* 威胁防御虚拟 设备部署快速入门指南》
- 在 KVM 上运行的 Firepower 威胁防御虚拟设备:《适用于 *KVM* 的思科 *Firepower* 威胁防御虚 拟设备部署快速入门指南》
- 在 Azure 上运行的 Firepower 威胁防御虚拟设备:《适用于 *Azure* 的思科 *Firepower* 威胁防御虚 拟设备部署快速入门指南》

## 首次登录

在首次登录新的管理中心 之前,请按照 在物理设备上安装和执行初始设置,第2页或 部署虚拟 设备 ,第 2 页中的说明准备设备。

第一次登录到新的管理中心 (或新恢复为出厂默认设置的管理中心)时,请使用 CLI 或 Web 界面 的 管理员 账户,并按照您的 管理中心 型号的 思科 *Firepower* 管理中心入门指南 中的说明进行操 作。完成初始配置过程后,系统将配置以下方面:

- 两个管理员账户(一个用于Web接口访问,另一个用于CLI访问)的密码将设置为相同的值, 符合 FMC [用户帐户的指南和限制中](management-center-admin-72_chapter4.pdf#nameddest=unique_8)所述的强密码要求。系统仅在初始配置过程中同步两个 管 理员 账户的密码。如果您在此后更改任一 管理员 账户的密码,两个密码将不再相同,并且强 密码要求可以从 Web 接口 管理员 账户中删除。(请参阅 [添加内部用户。](management-center-admin-72_chapter4.pdf#nameddest=unique_9))
- 管理中心 用于通过其管理接口 (eth0) 进行网络通信的以下网络设置将设置为默认值或您提供的 值:
	- 完全限定域名 (<主机名称>.<域>)
	- 用于 IPv4 配置的启动协议 (DHCP 或 静态/手动)
	- IPv4 地址
	- 网络掩码
	- 网关
	- DNS 服务器
	- NTP 服务器

可以通过 管理中心 Web 接口查看和更改这些设置的值;有关详细信息,请参阅 修改 [管理中心](management-center-admin-72_chapter3.pdf#nameddest=unique_10) [管理接口](management-center-admin-72_chapter3.pdf#nameddest=unique_10) 和 [时间与时间同步](management-center-admin-72_chapter3.pdf#nameddest=unique_11) 。

- 作为初始配置的一部分, 系统配置每周的自动 GeoDB 更新。如果配置更新失败且 管理中心 可 以访问互联网,我们建议您配置常规 [GeoDB](management-center-admin-72_chapter6.pdf#nameddest=unique_12) 更新, 如 安排 GeoDB 更新.
- 作为初始配置的一部分,系统安排每周下载最新软件的任务。如果任务计划失败且管理中心有 互联网访问权限,我们建议您安排一个周期性任务来下载软件更新,如 [自动执行软件下载](management-center-admin-72_chapter16.pdf#nameddest=unique_13).

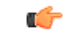

- 此任务仅将软件更新下载到 管理中心。您负责安装此任务下载的任 何更新。 重要事项
	- 作为初始配置的一部分, 系统安排每周执行本地存储的仅配置 管理中心 备份的任务。如果任 务计划失败,我们建议您安排定期任务来执行备份,如其中所述。 计划 [管理中心](management-center-admin-72_chapter16.pdf#nameddest=unique_14) 备份.
	- 作为初始配置的一部分, 系统从 思科支持和下载站点支持站点下载并安装最新的漏洞数据库 (VDB)更新。这是一次性操作。为使系统保持最新状态,如果管理中心已接入互联网,我们建 议您安排自动定期下载和安装 VDB 更新的任务, 如[漏洞数据库更新自动化](management-center-admin-72_chapter16.pdf#nameddest=unique_15).
	- 作为初始配置的一部分,系统配置每日从 思科支持和下载站点自动更新入侵规则。(系统在下 次部署受影响的策略时向受影响的受管设备部署自动化入侵规则更新。)如果配置更新失败且 管理中心 可以访问互联网,我们建议您配置定期入侵规则更新,如 [计划入侵规则更新](management-center-admin-72_chapter6.pdf#nameddest=unique_16).

完成 管理中心 初始配置后, Web 接口将显示设备管理页面, 如 《Cisco Secure Firewall [Management](http://www.cisco.com/go/firepower-config) Center [设备配置指南》中](http://www.cisco.com/go/firepower-config)所述。

(这只是 管理员 用户首次登录时的默认登录页面。 管理员 或任何用户后续登录时,默认登录页面 将按 [指定主页](management-center-admin-72_chapter4.pdf#nameddest=unique_17)中所述确定。)

一旦完成初始配置,通过按照设置基本策略和配置 ,第 4 页中的说明配置基本策略,开始控制和 分析流量。

## 设置基本策略和配置

必须配置和部署基本策略,才能在控制面板、情景管理器和事件表中查看数据。

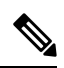

这些并非是对策略或特性功能的全面讨论。有关其他功能和更高级配置的指南,请参阅本指南 的其余部分。 注释

开始之前

• 使用Web界面或CLI的管理员账户登录Web接口,并按照适用于您的硬件型号的思科*Firepower* 管理中心入门指南 中所述执行初始配置,可从 [https://www.cisco.com/c/en/us/support/security/](https://www.cisco.com/c/en/us/support/security/defense-center/products-installation-guides-list.html) [defense-center/products-installation-guides-list.html](https://www.cisco.com/c/en/us/support/security/defense-center/products-installation-guides-list.html)获取。

#### 过程

- 步骤1 为此账户 设置时区, 如 [设置默认时区](management-center-admin-72_chapter4.pdf#nameddest=unique_19)中所述。
- 步骤 **2** 如果需要,请按照 [许可证](management-center-admin-72_chapter7.pdf#nameddest=unique_20)中的说明添加许可证。
- 步骤 **3** 如 将设备添加到 中的 FMC《Cisco Secure Firewall Management Center [设备配置指南》](http://www.cisco.com/go/firepower-config)中所述,将受 管设备添加到部署。
- 步骤 **4** 按照以下说明配置受管设备:
	- •在 《Cisco Secure Firewall Management Center [设备配置指南》](http://www.cisco.com/go/firepower-config)中接口概述, 在 Firepower 威胁防 御设备上配置透明或路由模式
	- 在 《Cisco Secure Firewall Management Center [设备配置指南》](http://www.cisco.com/go/firepower-config)中接口概述, 在 Firepower 威胁防 御设备上配置接口
- 步骤 **5** 配置访问控制策略,如在 《Cisco Secure Firewall Management Center [设备配置指南》中](http://www.cisco.com/go/firepower-config) 创建基本访 问控制策略 中所述。
	- 在大多数情况下,思科建议将平衡的安全和连接性入侵策略设置为默认操作。有关详细信息, 请参阅 访问控制策略默认操作和 系统提供的网络分析和入侵策略。
	- 在大多数情况下,思科建议启用连接日志记录,以满足组织的安全和合规性需要。在决定要记 录哪些连接时,请考虑网络上的流量,以便不会干扰您的显示或系统不堪重负。有关详细信息, 请参阅[关于连接日志记录。](management-center-admin-72_chapter30.pdf#nameddest=unique_21)
- 步骤 **6** 按照[应用运行状况策略](management-center-admin-72_chapter11.pdf#nameddest=unique_22)中的说明应用系统提供的默认运行状况策略。
- 步骤 **7** 自定义一些系统配置设置:
	- 如果要允许服务的入站连接(例如,SNMP 或日志),请按照[配置访问列表中](management-center-admin-72_chapter3.pdf#nameddest=unique_23)的说明修改访问 列表中的端口。
	- 了解并考虑编辑数据库事件限制,如[配置数据库事件限制中](management-center-admin-72_chapter3.pdf#nameddest=unique_24)所述。
	- 如果要更改显示语言,请按照设置 Web [接口的语言中](management-center-admin-72_chapter3.pdf#nameddest=unique_25)的说明编辑语言设置。
	- 如果您的组织限制使用代理服务器进行网络访问,请按照 修改 [管理中心](management-center-admin-72_chapter3.pdf#nameddest=unique_10) 管理接口中的说明编 辑代理设置。
- 步骤 8 自定义网络发现策略, 如在中配置网络发现策略《Cisco Secure Firewall Management Center 设备配置 [指南》](http://www.cisco.com/go/firepower-config)中所述。默认情况下,网络发现策略将分析网络上的所有流量。在大多数情况下,思科建议 将发现限制在 RFC 1918 中的地址。
- 步骤 **9** 请考虑自定义如下其他常见设置:
	- 如果不希望显示消息中心弹出窗口,请按照[配置通知行为中](management-center-admin-72_chapter14.pdf#nameddest=unique_26)的说明禁用通知。
	- 如果为系统变量自定义默认值,请按照 《Cisco Secure Firewall [Management](http://www.cisco.com/go/firepower-config) Center 设备配置指 [南》中](http://www.cisco.com/go/firepower-config)的说明了解 变量设置 使用方法。
	- 如果要创建进行了本地身份验证的其他用户账号以访问 管理中心, 请参阅 [添加内部用户](management-center-admin-72_chapter4.pdf#nameddest=unique_9)。
- 如果要使用 LDAP 或 RADIUS 外部身份验证以允许访问 管理中心,请参阅 为 [管理中心配置外](management-center-admin-72_chapter4.pdf#nameddest=unique_27) [部身份验证](management-center-admin-72_chapter4.pdf#nameddest=unique_27)。
- 步骤 **10** 部署配置更改;请参阅 《Cisco Secure Firewall Management Center [设备配置指南》中](http://www.cisco.com/go/firepower-config)的 部署配置更 改 。

### 下一步做什么

• 查看并考虑配置功能 ,第 6 页和本指南其余部分中描述的其他功能。

# 威胁防御设备

在典型的部署中,多个流量处理设备向一台 Cisco Secure Firewall Management Center报告, 您可以使 用它来执行管理、分析和报告任务。

威胁防御设备是具有NGIPS功能的下一代防火墙(NGFW)。NGFW和平台功能还包括站点间和远程 接入 VPN、稳健路由、NAT、集群以及应用检查和访问控制中的其他优化功能。

威胁防御 适用于各种物理和虚拟平台。

### 兼容性

有关管理器设备兼容性的详细信息(包括与特定设备型号兼容的软件、虚拟主机环境、操作系统 等),请参阅 Cisco Secure Firewall Threat Defense [版本说明](https://www.cisco.com/c/en/us/support/security/defense-center/products-release-notes-list.html) 和 思科 Firepower [兼容性指南。](https://www.cisco.com/c/en/us/td/docs/security/firepower/compatibility/firepower-compatibility.html)

# 功能

以下表列出一些常用的 功能。

## 设备和系统管理功能

要查找不熟悉的文档,请参阅[http://www.cisco.com/c/en/us/td/docs/security/firepower/roadmap/](http://www.cisco.com/c/en/us/td/docs/security/firepower/roadmap/firepower-roadmap.html) [firepower-roadmap.html](http://www.cisco.com/c/en/us/td/docs/security/firepower/roadmap/firepower-roadmap.html)。

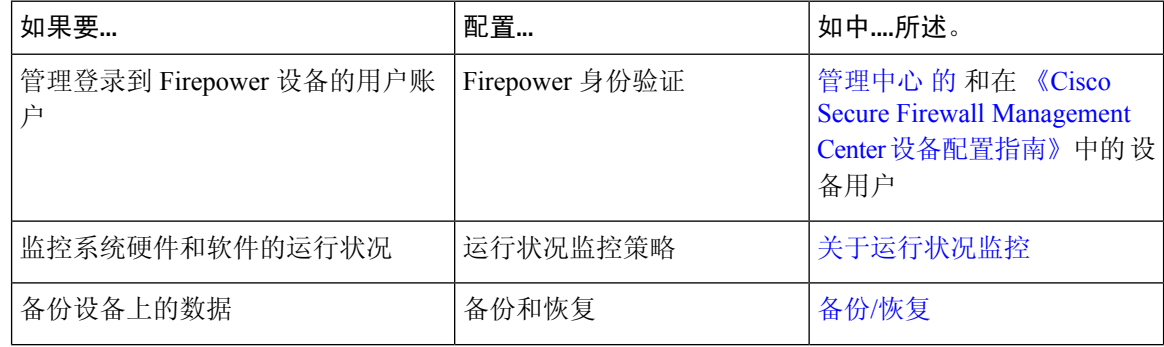

I

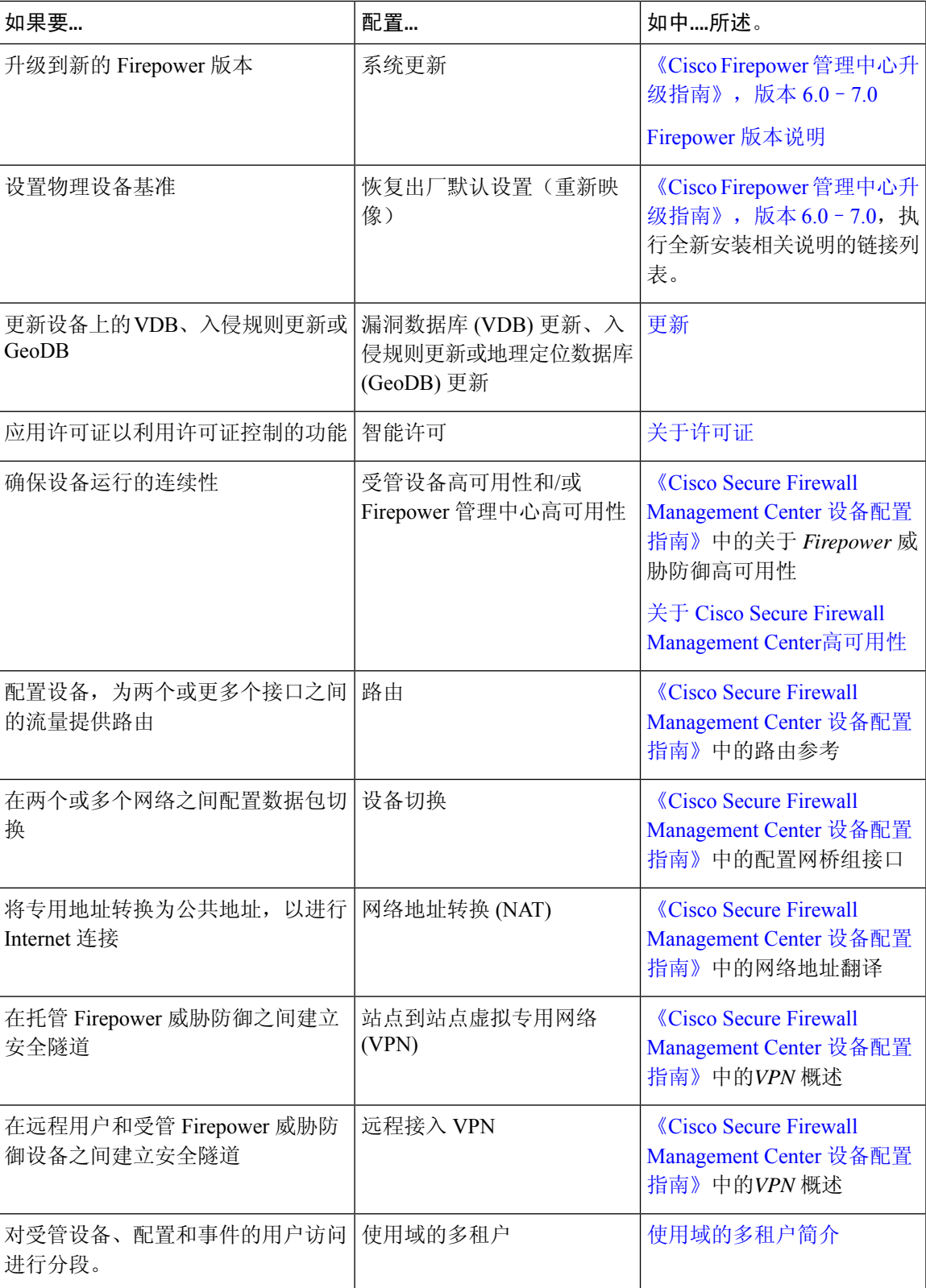

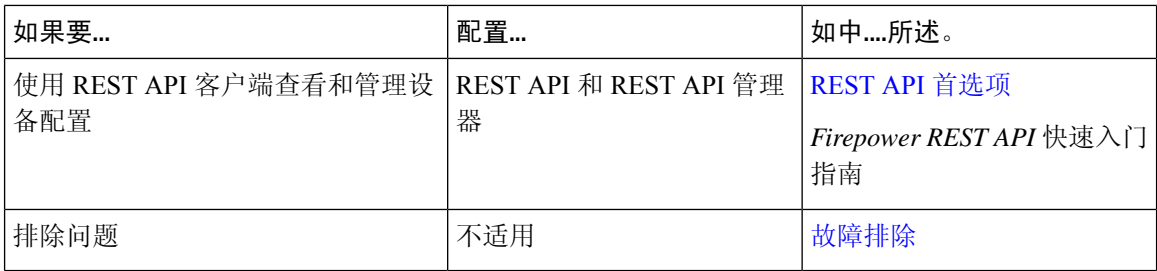

### 基于平台的高可用性和扩展性功能

高可用性配置(有时称为故障切换)可确保操作的连续性。集群配置会将多台设备一起分组为单个 逻辑设备,实现更高的吞吐量和冗余。

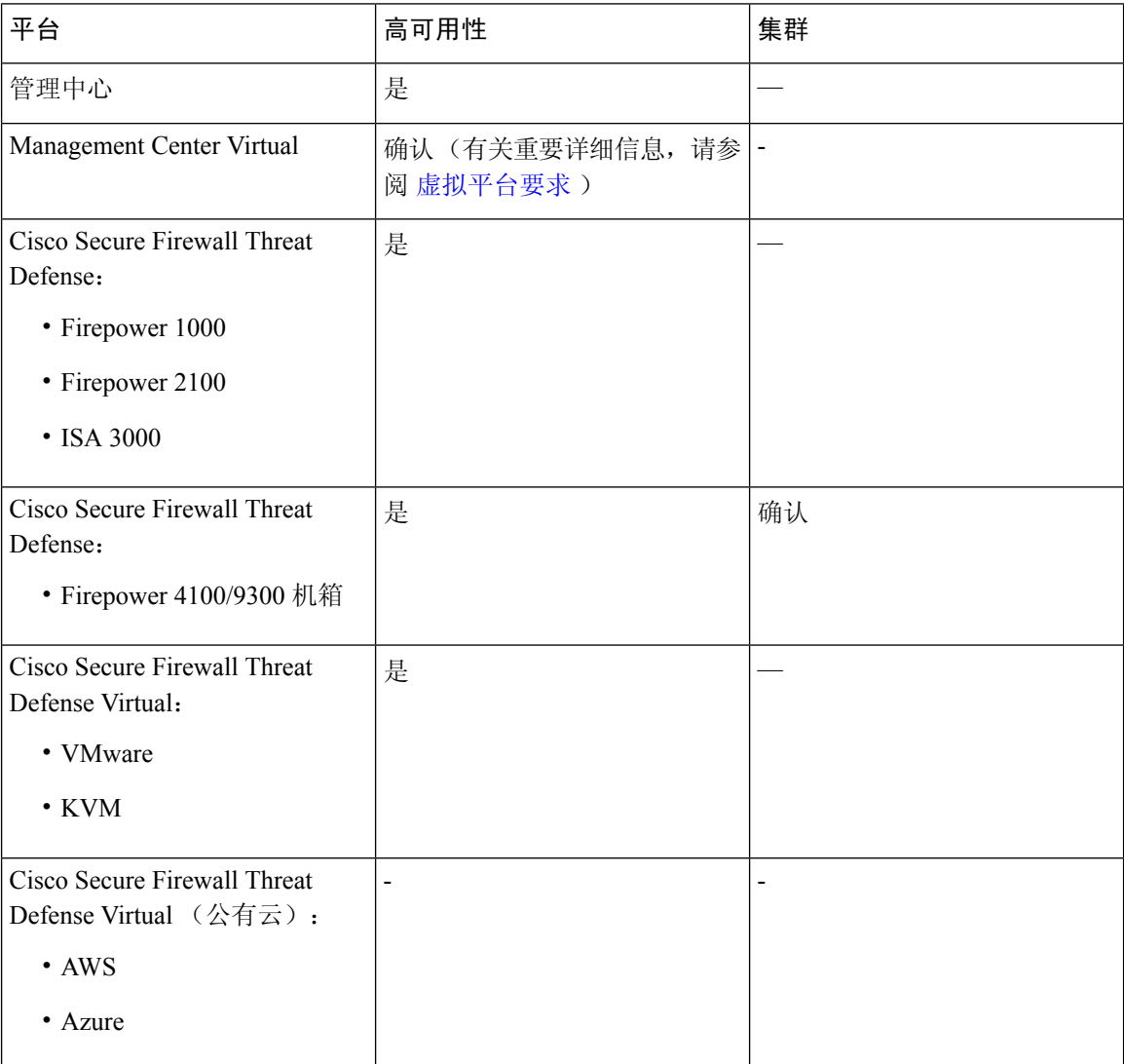

### 相关主题

关于 Cisco Secure Firewall Threat Defense高可用性

### 关于 Cisco Secure Firewall [Management](management-center-admin-72_chapter8.pdf#nameddest=unique_36) Center高可用性

## 检测、防止和处理潜在威胁

要查找不熟悉的文档,请参阅[http://www.cisco.com/c/en/us/td/docs/security/firepower/roadmap/](http://www.cisco.com/c/en/us/td/docs/security/firepower/roadmap/firepower-roadmap.html) [firepower-roadmap.html](http://www.cisco.com/c/en/us/td/docs/security/firepower/roadmap/firepower-roadmap.html)。

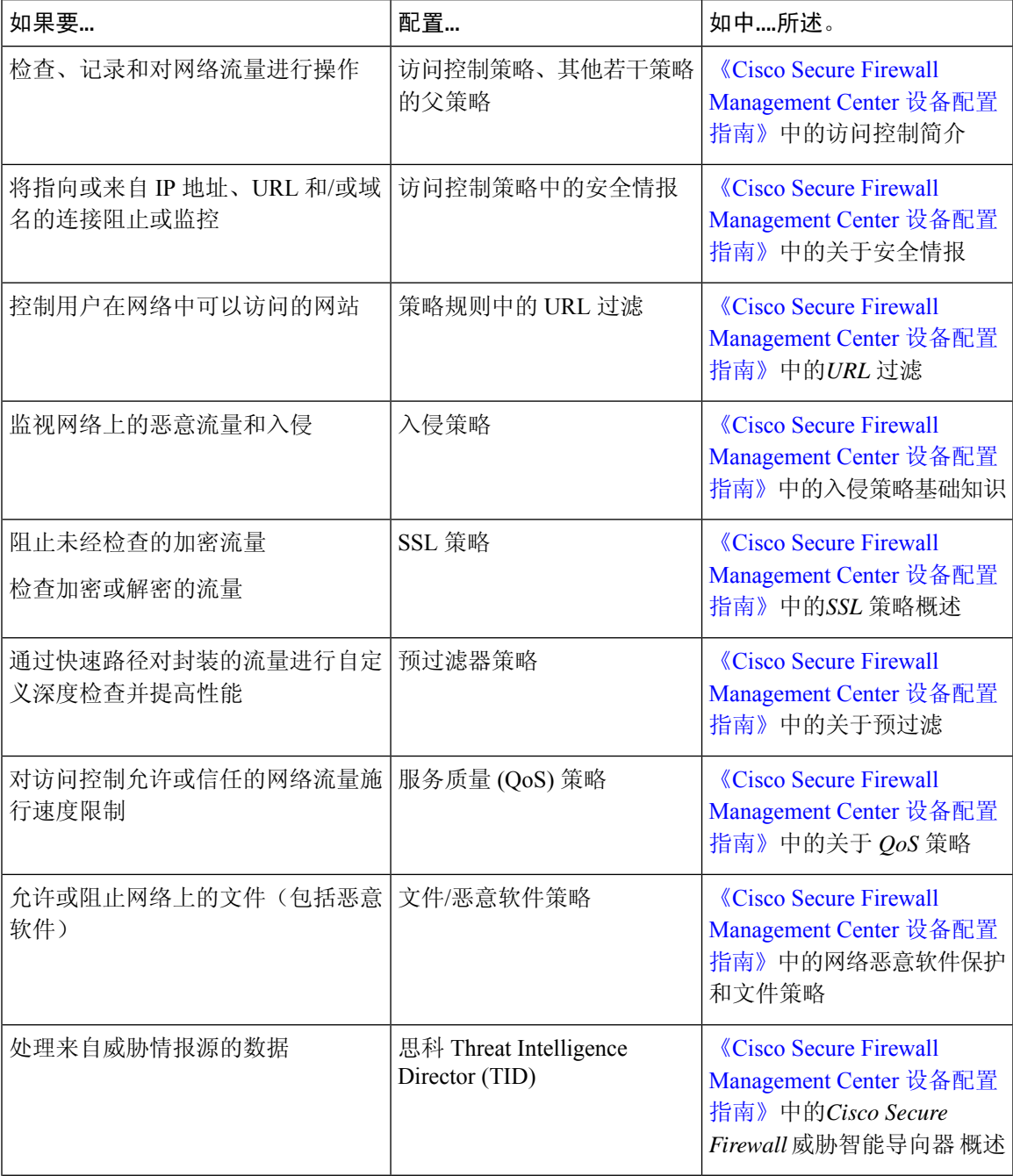

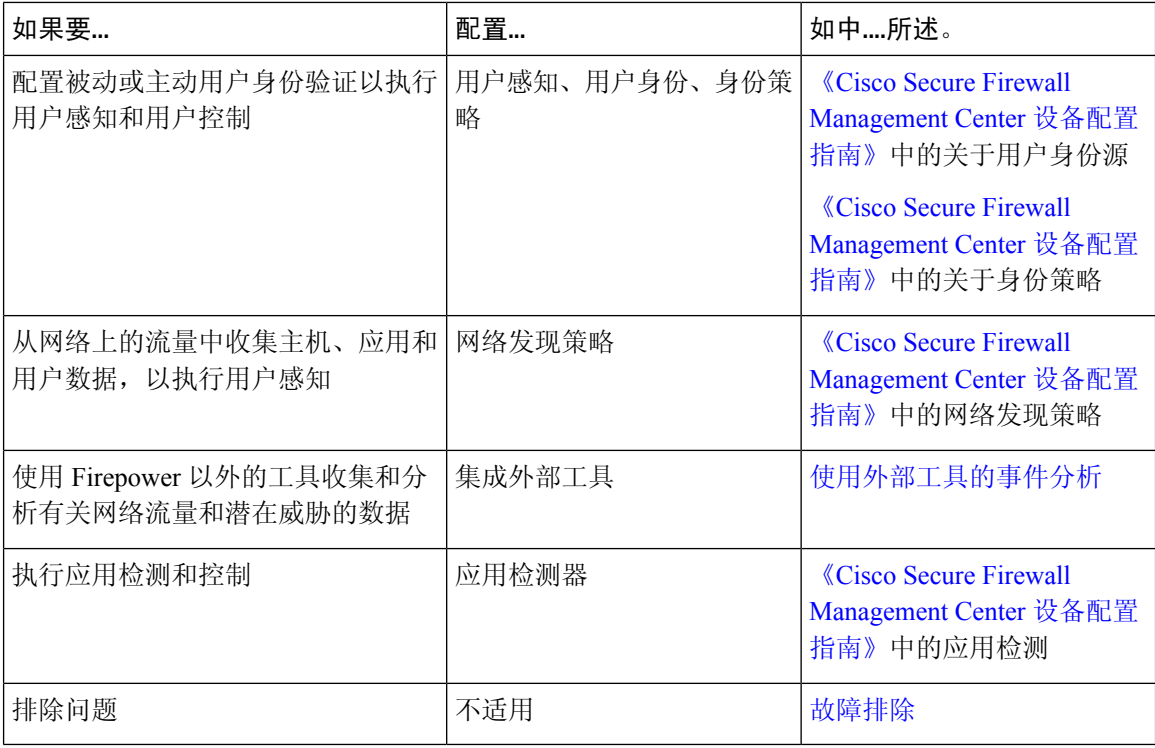

# 集成外部工具

要查找不熟悉的文档,请参阅[http://www.cisco.com/c/en/us/td/docs/security/firepower/roadmap/](http://www.cisco.com/c/en/us/td/docs/security/firepower/roadmap/firepower-roadmap.html) [firepower-roadmap.html](http://www.cisco.com/c/en/us/td/docs/security/firepower/roadmap/firepower-roadmap.html)。

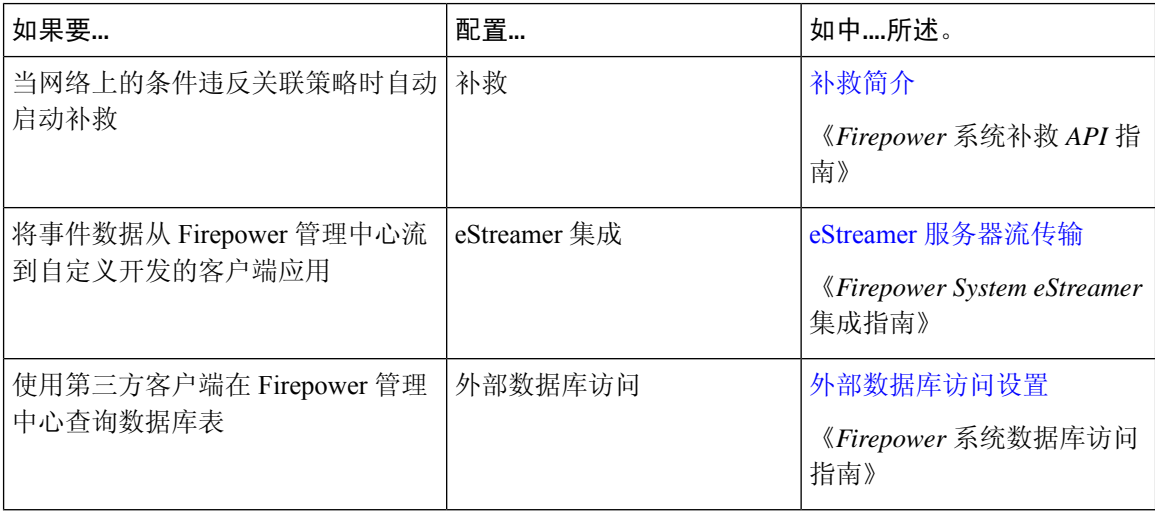

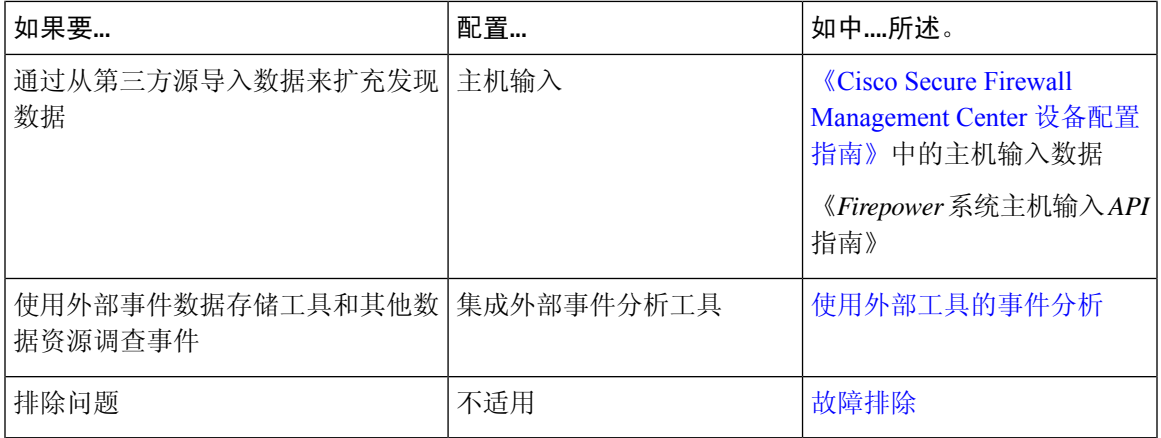

# 搜索 **FMC**

您可以使用全局搜索功能快速查找并导航到 Cisco Secure Firewall Management Center 配置的元素。

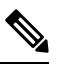

注释 此功能仅在 Light 和 Dusk 主题中受支持。要更改主题, 请参阅 更改 Web [接口外观](management-center-admin-72_chapter4.pdf#nameddest=unique_50)。

您可以搜索以下实体的 管理中心 配置:

- 顶级菜单中 Web 界面页面的名称。(请参阅搜索 Web 接口菜单选项, 第 14 页。)
- 对于某些策略类型:
	- 策略名称
	- 策略说明
	- 规则名称
	- 规则注释

(请参阅搜索策略, 第14页。)

- 对于某些对象类型:
	- 对象名称
	- 对象说明
	- 配置的值

(请参阅 搜索对象, 第16页。)

• 操作方法逐步指导

搜索将返回包含搜索词的逐步指导列表,以及指向每个逐步指导的链接。(请参阅搜索如何逐 步指导 ,第 20 页。)

使用全局搜索时,请记住以下几点:

- 当您打开全局搜索工具时,最近十次搜索会显示在搜索文本框下方的历史记录列表中。您可以 从此列表中选择一个项目来重新执行搜索。
- 当您键入搜索表达式时, 界面会将搜索历史记录替换为在您键入搜索时更新的搜索结果; 您不 需要按 Enter 键执行搜索。
- 您可以使用鼠标或键盘箭头键和 Enter 键浏览历史记录列表或搜索结果。按 Enter 键可选择搜索 结果中当前突出显示的项目。对于 Web 界面页面的结果,这会导致 管理中心 界面显示突出显 示的页面。对于对象和策略,这将显示有关找到的实体的详细信息。
- 搜索不区分大小写。
- •在搜索中,可以使用以下通配符:
	- ? 匹配任意单个字符。
	- \* 匹配 0 或多个字符。
	- ^ 将其前面的搜索词锚定到匹配实体的开头。
	- \$ 将其跟随的搜索词锚定到匹配实体的末尾

通配符无法转义。

- 为提高效率,全局搜索不返回间接搜索结果;也就是说,全局搜索不会返回引用找到搜索词的 对象的策略或对象。但是,您可以通过在搜索详细信息窗格中查看找到的对象的使用情况选项 卡来确定哪些策略或对象引用了许多找到的对象。
- 全局搜索返回搜索表达式的排名靠前的结果,具体取决于其与 管理中心中最常用的配置实体的 相关性。如果全局搜索无法返回您希望找到的内容,请尝试细化搜索,尝试使用许多 GUI 页面 顶部显示的搜索或过滤器工具,或者尝试 Web 界面提供的一些特定于配置的搜索功能:
	- 《Cisco Secure Firewall Management Center [设备配置指南》中](http://www.cisco.com/go/firepower-config)的搜索规则
	- 《Cisco Secure Firewall Management Center [设备配置指南》中](http://www.cisco.com/go/firepower-config)的搜索和过滤 *NAT* 规则表
	- [搜索事件](management-center-admin-72_chapter27.pdf#nameddest=unique_55)
	- [搜索自定义表](management-center-admin-72_chapter29.pdf#nameddest=unique_56)

#### 在多域部署中全局搜索

在多域部署中,默认情况下,搜索仅返回当前域及其祖先域中定义的对象和策略。您可以通过切换 搜索结果对话框中的选项来查看子域中的对象和策略。

对于对象搜索,如果在当前域以外的域中定义的对象中找到搜索表达式,则搜索结果将显示这些对 象所在的域的名称。如果在当前域中定义的对象中找到搜索表达式,则搜索结果会显示对象值。

在下面的示例屏幕截图中,部署包含三个级别的三个域:全局、域 1 和子域 A。当前域为 Domain1 的用户已在祖先域和子域中输入字符串"example"。

图 **1:** 多域环境中的全局搜索示例

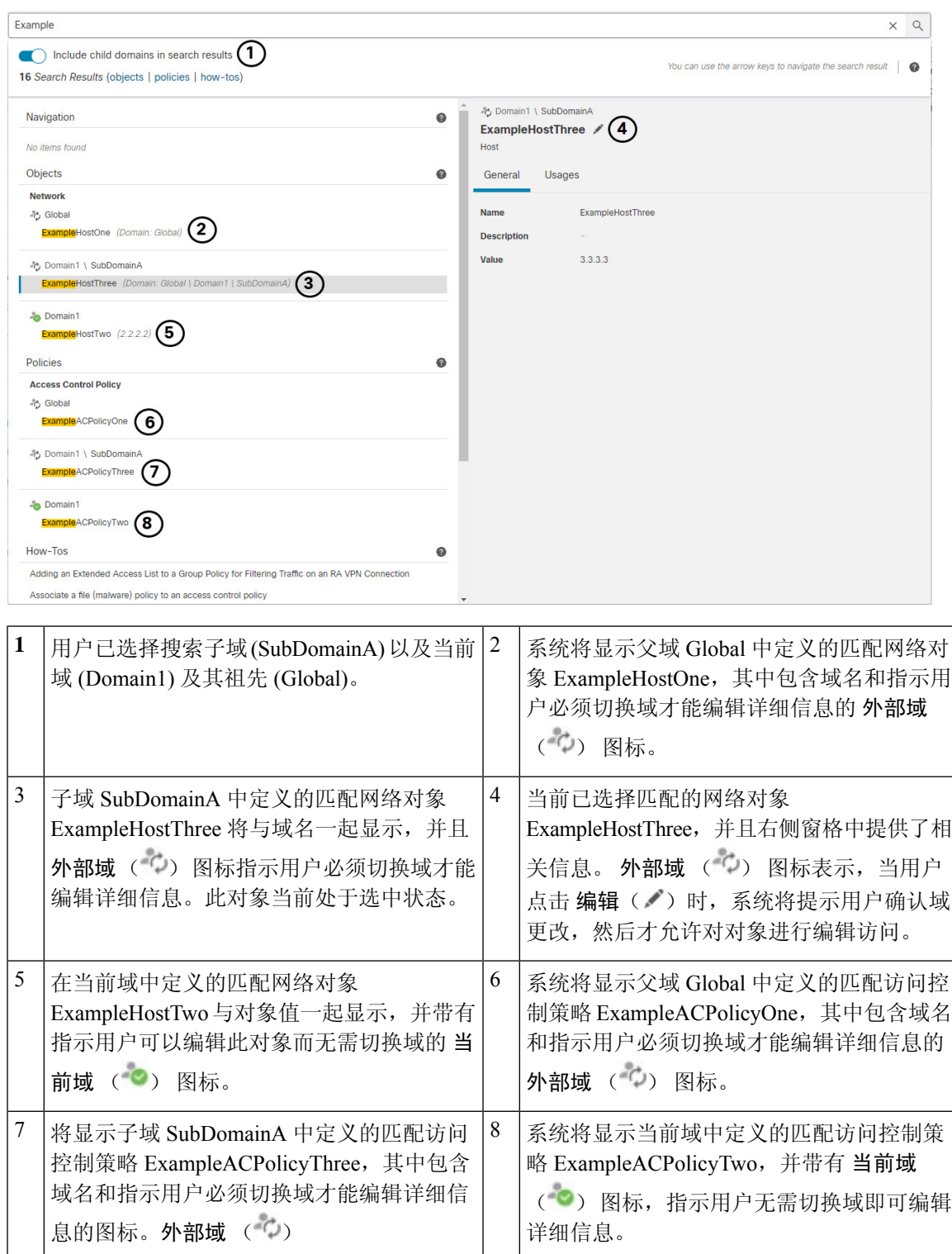

## 搜索 **Web** 接口菜单选项

您可以搜索以查找 Web 界面顶级菜单中的页面位置。例如,要查看或配置服务质量设置,请搜索 **QoS**。

开始之前

此功能在经典主题中不可用。要更改主题,请参阅 更改 Web [接口外观](management-center-admin-72_chapter4.pdf#nameddest=unique_50)。

过程

步骤 **1** 使用以下两种方法之一启动搜索:

- 在 Firepower 管理中心 Web 接口顶部的菜单栏中, 点击搜索( $\textsf{Q}$ )。
- 将焦点放在文本框外,键入 / (正斜杠)。
- 步骤 **2** 输入要查找的菜单选项名称的一个或多个字母。搜索结果显示在文本框下方,并在您键入时更新; 您不需要按 Enter 键执行搜索。
- 步骤 **3** 搜索结果按类别分组显示。要转到 导航下列出的页面,请点击搜索结果列表中的菜单路径。

## 搜索策略

下表指示可按名称搜索的策略类型:

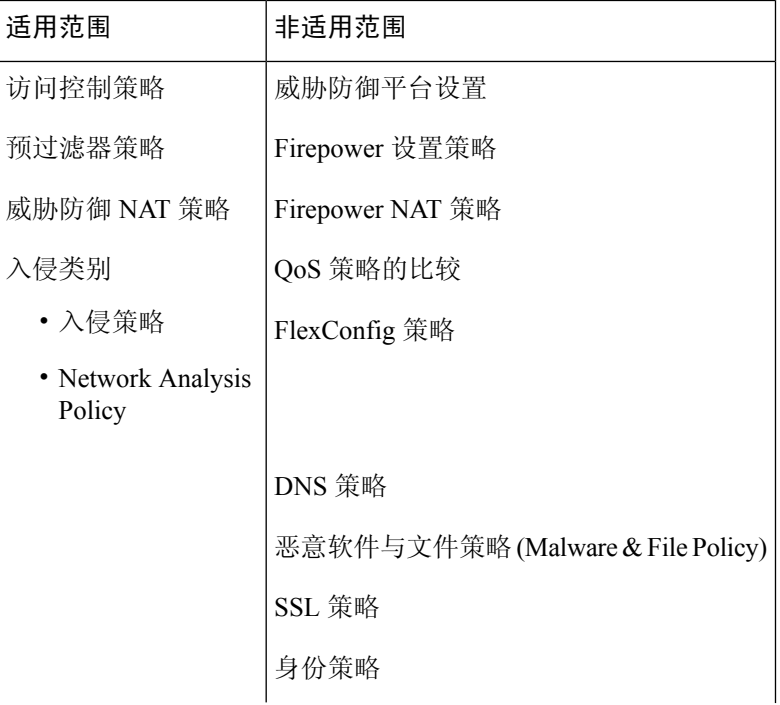

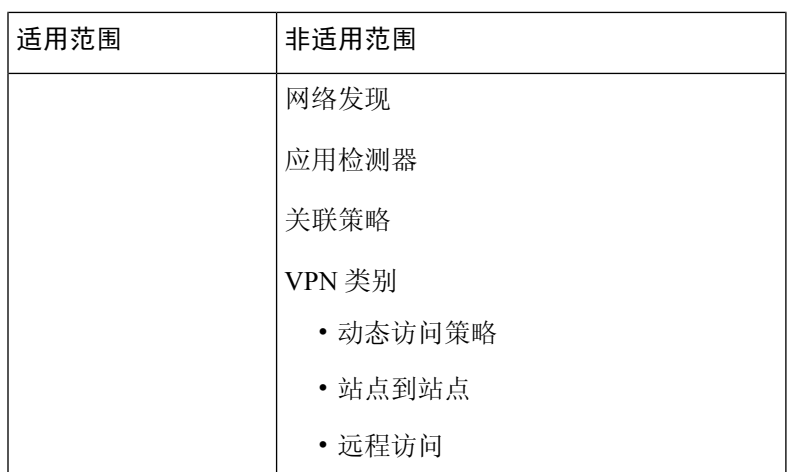

全局搜索返回名称与搜索词匹配的策略,以及使用名称或注释与搜索词匹配的规则的访问控制策略。 如果您在搜索结果列表中看到某个访问控制策略的名称与搜索结果不匹配,则表明该匹配是针对该 策略中配置的规则的名称或注释进行的。

### Ú

### 开始之前

此功能在经典主题中不可用。要更改主题,请参阅 更改 Web [接口外观。](management-center-admin-72_chapter4.pdf#nameddest=unique_50)

### 过程

- 步骤 **1** 使用以下两种方法之一启动搜索:
	- 在 Firepower 管理中心 Web 接口顶部的菜单栏中, 点击搜索( $\mathsf{Q}_\mathsf{0}$ )。
	- 将焦点放在文本框外,键入 / (正斜杠)。
- 步骤 **2** 在搜索文本框中输入搜索表达式。搜索结果显示在文本框下方,并在您键入时更新;您不需要按 Enter 键执行搜索。
- 步骤 **3** (可选)在多域部署中,如果当前域具有后代域,则可以切换在搜索结果中包含子域以查看这些后 代域中的策略。
- 步骤 **4** 搜索结果按类别分组显示。在多域部署中,在策略类别中,搜索结果按定义了找到的策略的域进行 分组。在 策略 类别下,您可以执行以下操作:

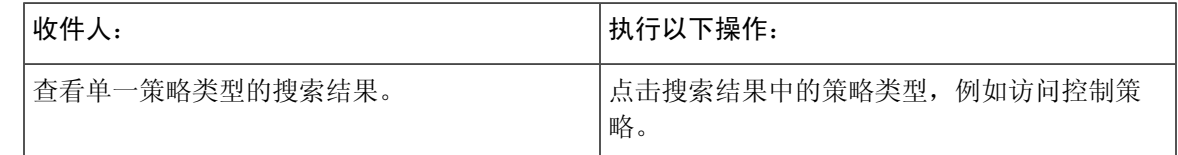

全局搜索返回搜索表达式的排名靠前的结果,具体取决于其与管理中心中最常用的配置实体的 相关性。您的搜索词可能存在于不属于此搜索功能范围的策略类型中。有关全局搜索功能和替 代搜索方法的完整说明,请参阅 搜索 FMC。 重要事项

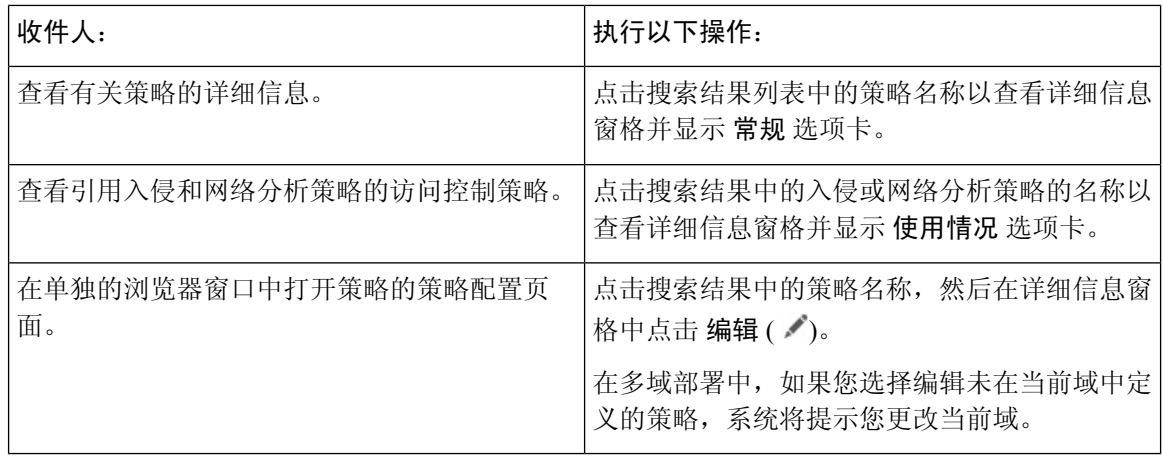

# 搜索对象

下表指示"对象管理"页面 (对象 > 对象管理)上列出的对象类型在全局搜索功能范围内:

 $\mathbf I$ 

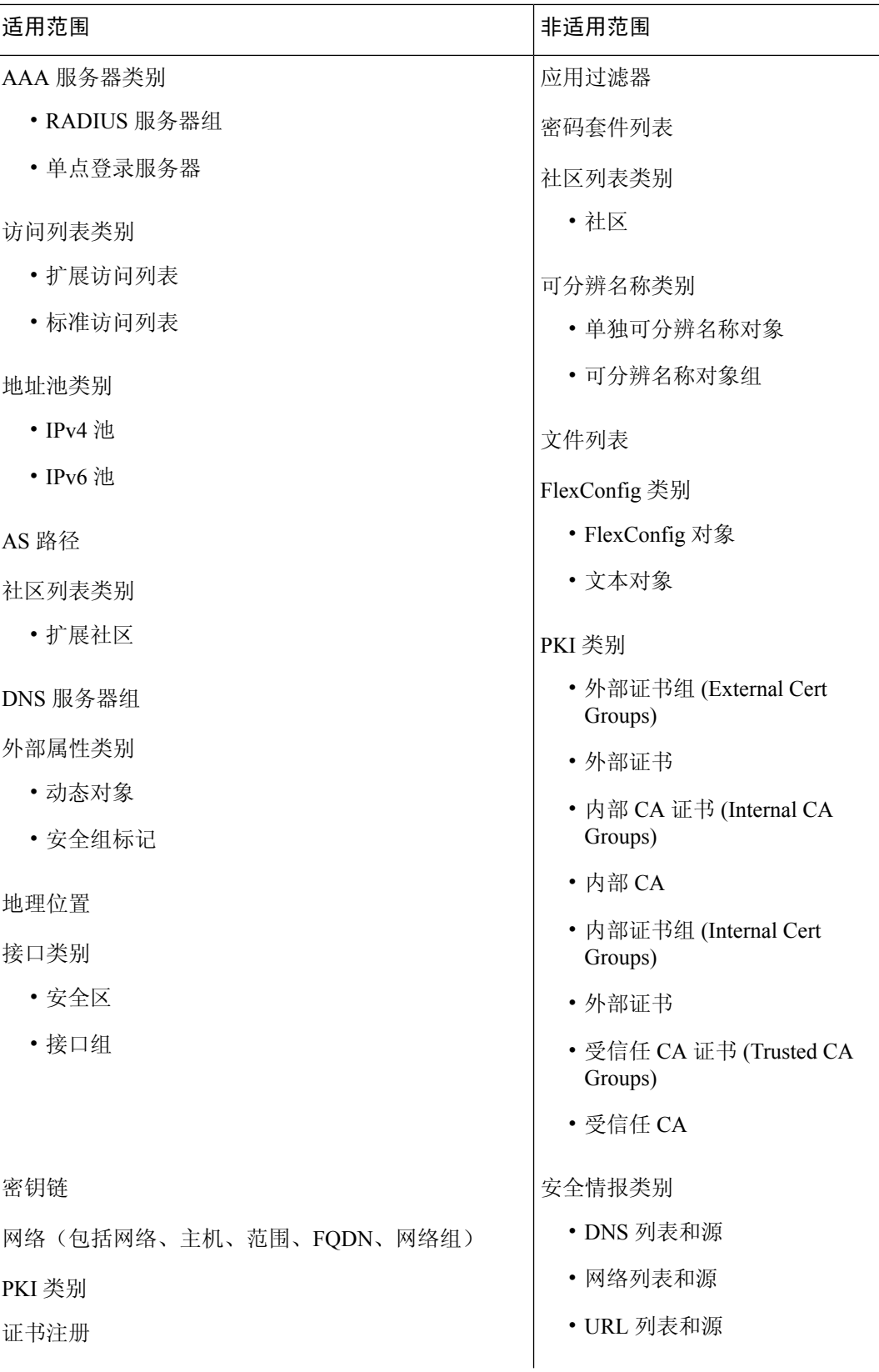

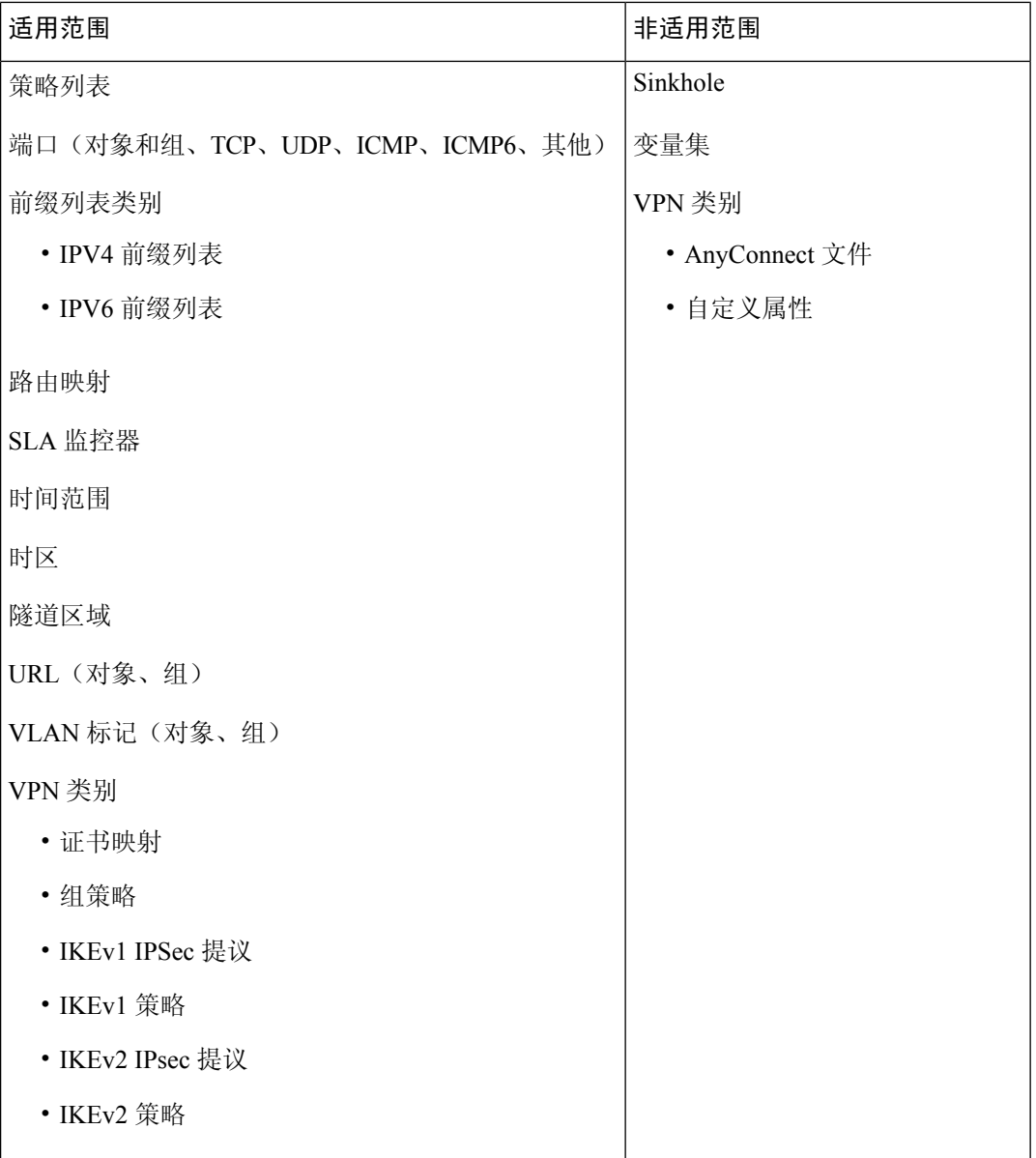

全局搜索返回名称或说明与搜索词匹配的对象,以及具有与搜索词匹配的配置值的对象。如果您在 搜索结果列表中看到名称与搜索不匹配的对象,则表明该对象的说明或配置的值是匹配的。

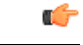

全局搜索返回搜索表达式的排名靠前的结果,具体取决于其与管理中心中最常用的配置实体的 相关性。您的搜索词可能不在此搜索功能范围内的对象类型中。有关全局搜索功能和替代搜索 方法的完整说明,请参阅搜索 FMC。 重要事项

当您需要在部署中查找网络信息时,对象搜索尤其有用。您可以在对象名称、说明或配置的值中搜 索以下内容:

• IPv4 和 IPv6 地址信息,包括以下格式:

- 完整地址(例如, 194.164.0.23、 2001:0db8:85a3:0000:0000:8a2e:0370:7334。)
- 部分地址(例如, 194.164、2001:db8。)
- 范围(例如, 192.164.1.1-192.168.1.5 或 2001:db8::0202-2001:db8::8329。请勿在连字符 前后添加空格。)全局搜索使用与指定范围内的任意地址匹配的网络地址返回对象。
- CIDR 表示法。(例如 192.168.1.0/24、 2002::1234:abcd:ffff:101/64。)全局搜索使用 与指定 CIDR 块中的 any 匹配的网络地址返回对象。
- 端口信息:
	- 端口号(例如, 22 或 80。)
	- 协议 (Protocols)。(例如, https 或 ssh。)
- 完全限定域名。(例如, www.cisco.com。)
- 列表。(例如, http://www.cisco.com。)
- 加密标准或散列类型。(例如, AES-128 或 SHA。)
- VLAN 标记号。(例如, 568。)

#### 开始之前

此功能在经典主题中不可用。要更改主题,请参阅 更改 Web [接口外观。](management-center-admin-72_chapter4.pdf#nameddest=unique_50)

#### 过程

- 步骤 **1** 使用以下两种方法之一启动搜索:
	- 在 Firepower 管理中心 Web 接口顶部的菜单栏中, 点击 搜索( 2)。
	- 将焦点放在文本框外,键入 / (正斜杠)。
- 步骤 **2** 在搜索文本框中输入搜索表达式。搜索结果显示在文本框下方,并在您键入时更新;您不需要按 Enter 键执行搜索。

如果在当前默认域以外的域中定义的对象中找到搜索表达式,则搜索结果将显示这些对象所在的域 的名称。如果在当前域中定义的对象中找到搜索表达式,则搜索结果会显示对象值。

- 步骤 **3** (可选)在多域部署中,如果当前域具有后代域,则可以切换在搜索结果中包含子域以查看这些后 代域中的对象。
- 步骤 **4** 搜索结果按类别显示。在多域部署中,在对象类别中,搜索结果按定义找到的对象的域进行分组。 在 对象 类别下, 您可以执行以下操作:

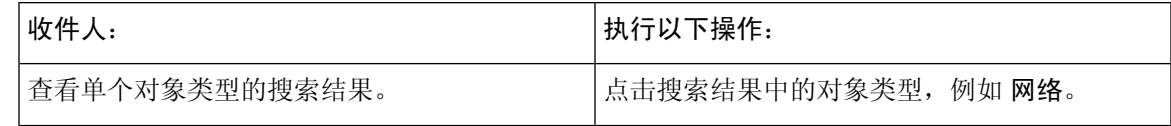

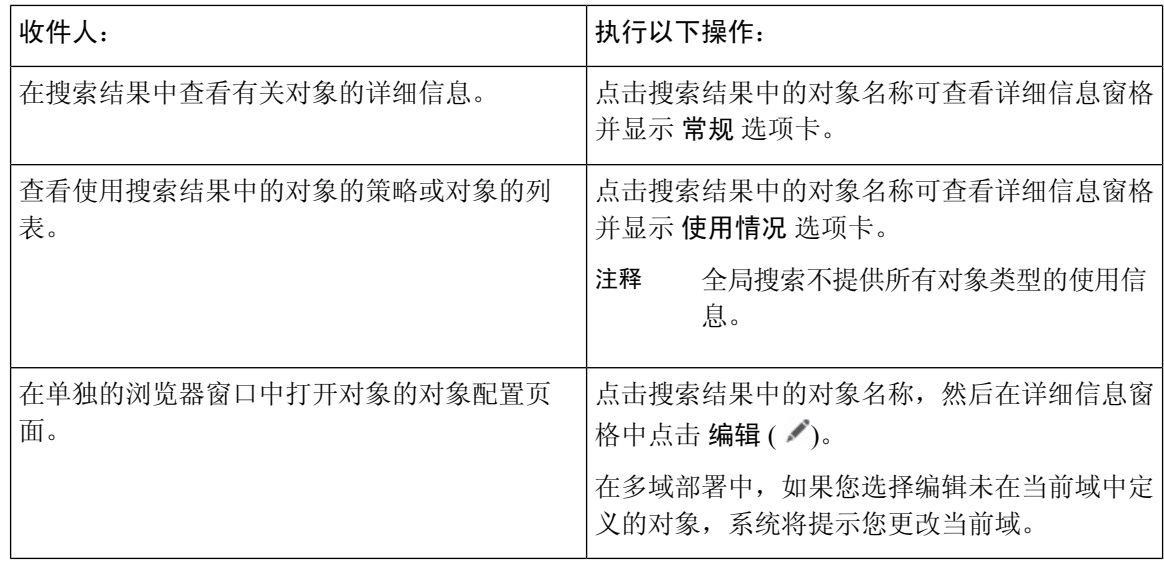

## 搜索如何逐步指导

您可以搜索解决相关任务的操作方法逐步指导。例如,要查找描述设备设置程序的逐步指导,您可 以搜索术语"设备"。

### 开始之前

此功能在经典主题中不可用。要更改主题,请参阅 更改 Web [接口外观](management-center-admin-72_chapter4.pdf#nameddest=unique_50)。

#### 过程

步骤 **1** 使用以下两种方法之一启动搜索:

- 在 Firepower 管理中心 Web 接口顶部的菜单栏中, 点击 搜索( Q)。
- 将焦点放在文本框外,键入 / (正斜杠)。
- 步骤 **2** 输入与您想要查看逐步指导的任务相关联的搜索词。搜索结果显示在文本框下方,并在您键入时更 新;您不需要按 Enter 键执行搜索。
- 步骤 **3** 搜索结果按类别分组显示。要查看 操作方法下列出的逐步指导,请点击搜索结果列表中的逐步指导 标题。有关操作方法逐步指导的详细信息,请参阅 Firepower 在线帮助、How To、 和文档,第23 页。

# 切换域 **Cisco Secure Firewall Management Center**

在多域部署中,用户角色权限确定用户可以访问哪些域,以及用户在其中每个域内具有哪些权限。 可以将单个用户帐户与多个域相关联,并在每个域中为该用户分配不同的权限。例如,可以在全局 域中为用户分配只读权限,但在后代域中分配管理员权限。

与多个域关联的用户可以在同一 Web 界面会话中的域之间进行切换。

在工具栏中的用户名下,系统会显示可用域的树。树:

- 显示祖先域,但是,可以根据分配给用户帐户的权限禁用对这些域的访问。
- 隐藏用户帐户无法访问的任何其他域,包括同代域和后代域。

在切换到域时,系统会显示:

- 仅与该域相关的数据。
- 由面向该域分配给您的用户角色确定的菜单选项。

### 过程

在您的用户名下的下拉列表中,选择要访问的域。

# 情景菜单

Firepower系统Web界面中的某些页面支持右键点击上下文菜单(最常见)或左键点击上下文菜单, 可供您用作访问Firepower系统中其他功能的快捷方式。上下文菜单的内容取决于您访问菜单时所处 的位置 - 不仅是页面,还可以是特定数据。

例如:

- IP 地址热点,提供有关与该地址关联的主机的信息,包括任何可用的 whois 和主机配置文件信 息。
- SHA-256 散列值热点, 通过其可将文件的 SHA-256 散列值添加到干净列表或自定义检测列表 中,或者查看要复制的完整散列值。

在不支持 Firepower 系统上下文菜单的页面或位置上,适用于浏览器的普通上下文菜单将会显示出 来。

#### 策略编辑器

许多策略编辑器都包含基于每个规则的热点。您可以插入新规则和类别,剪切、复制和粘贴规 则,设置规则状态,以及编辑规则。

#### 入侵规则编辑器

入侵规则编辑器包含基于每个入侵规则的热点。您可以编辑规则,设置规则状态,配置阈值和 抑制选项,以及查看规则文档。或者,在点击情景菜单中的规则文档后,可以点击文档弹出窗 口中的规则文档以查看更具体的规则详情。

#### 事件查看器

事件页面("分析"菜单下的向下钻取页面和表视图)包含基于每个事件、IP地址、URL、DNS 查询以及某些文件的 SHA-256 散列值的热点。查看大多数事件类型时, 您可以执行以下操作:

- 在情景管理器中查看相关信息。
- 在新窗口中向下展开到事件信息。
- 查看事件视图中的事件字段包含过长而无法完全显示的文本(例如文件的 SHA-256 散列 值、漏洞说明或 URL)的位置的完整文本。
- 使用上下文交叉启动功能打开有关从外部至 Firepower 源的元素详细信息的 Web 浏览器窗 口。有关详细信息,请参阅使用基于 Web [的资源的事件调查。](management-center-admin-72_chapter25.pdf#nameddest=unique_60)

查看连接事件时,您可以将项目添加到默认安全情报阻止和 不阻止 名单:

- IP 地址热点中的 IP 地址。
- URL 热点中的 URL 或域名。
- DNS 查询热点中的 DNS 查询。

查看捕获的文件、文件事件和恶意软件事件时,您可以执行以下操作:

- 在干净列表或自定义检测列表中添加或删除文件。
- 下载文件的副本。
- 查看存档文件内的嵌套文件。
- 下载嵌套文件的父存档文件。
- 输入文件组成。
- 提交文件以进行本地恶意软件和动态分析。

查看入侵事件时,您可以执行与入侵规则编辑器或入侵策略中的任务类似的任务:

- 编辑触发规则。
- 设置规则状态(包括禁用规则)。
- 配置阈值和抑制选项。
- 查看规则文档。或者,在点击情景菜单中的规则文档后,可以点击文档弹出窗口中的规则 文档以查看更具体的规则详情。

#### 入侵事件数据包视图

入侵事件数据包视图包含 IP 地址热点。数据包视图使用左键点击上下文菜单。

#### 控制面板

很多控制面板构件都包含热点,用于查看"情景管理器"(Context Explorer) 中的相关信息。控 制面板构件还包含 IP 地址和 SHA-256 散列值热点。

### **Context Explorer**

"情景管理器"(Context Explorer) 包含热点,位于其图表、表格和图形上方。如果您希望以比 "情景管理器"(Context Explorer) 允许的更详细的程度来检查图形或列表中的数据, 则您可以 向下展开到相关数据的表视图。您还可以查看相关的主机、用户、应用、文件和入侵规则信息。 情景管理器使用左键点击上下文菜单,该菜单也包含情景管理器独有的过滤选项及其他选项。

## 与思科共享数据

您可以选择使用以下功能与思科共享数据:

• 思科成功网络

请参阅[配置思科成功网络注册](management-center-admin-72_chapter25.pdf#nameddest=unique_62)

• Web 分析

请参阅[\(可选\)选择退出](management-center-admin-72_chapter3.pdf#nameddest=unique_63) Web 分析跟踪

# **Firepower** 在线帮助、**How To**、 和文档

可以通过以下方式从 Web 界面访问联机帮助︰

- 点击各页面上的上下文帮助链接
- 选择帮助 > 联机

How To 是一个构件,它提供导航 Firepower 管理中心上任务的逐步指导。逐步指导将引导您完成每 个步骤,依次熟悉可能必须导航的各类陌生UI界面,引导您完成实现任务所需执行的步骤,最终完 成任务。HowTo构件默认为启用。要禁用该构件,请从用户名下的下拉列表中选择用户首选项,然 后取消选中**How-To**设置选项卡中的启用**How-To**复选框。要打开逐步指导,请选择帮助>**How-To**。

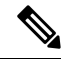

通常情况下,逐步指导对所有 UI 页面可用,并且不区分用户角色。但是,根据用户权限的不 同,某些菜单项将不会显示在 Firepower 管理中心界面上。因此,逐步指导将不会在此类页面 上执行。 注释

在 Firepower 管理中心上有以下逐步指导:

- 使用思科智能账户注册FMC:此逐步指导将引导您使用思科智能账户注册Firepower管理中心。
- 设置设备并将其添加到 FMC:此逐步指导将引导您设置设备并将该设备添加到 Firepower 管理 中心。
- 配置日期和时间:此逐步指导将引导您使用平台设置策略配置Firepower威胁防御设备的日期和 时间。
- 配置接口设置:此逐步指导将引导您配置 Firepower 威胁防御设备上的接口。
- 创建访问控制策略: 访问控制策略包含一系列自上而下进行评估的有序规则。此逐步指导将引 导您创建访问控制策略。
- 添加访问控制规则逐步指导:此逐步指导将介绍访问控制规则的组件,以及如何在Firepower管 理中心中使用它们。
- 配置路由设置: Firepower威胁防御支持的各类路由协议。静态路由用于定义为特定目标网络发 送流量的位置。此逐步指导将引导您配置设备的静态路由。
- 创建 NAT 策略逐步指导:此逐步指导将引导您创建 NAT 策略,熟悉 NAT 规则的各种特性。

您可以使用文档路线图 [\(http://www.cisco.com/c/en/us/td/docs/security/firepower/roadmap/](http://www.cisco.com/c/en/us/td/docs/security/firepower/roadmap/firepower-roadmap.html) [firepower-roadmap.html\)](http://www.cisco.com/c/en/us/td/docs/security/firepower/roadmap/firepower-roadmap.html) 查找与 Firepower 相关的其他文档。

## **Cisco.com** 上的用户指南

在配置 Cisco Secure Firewall Management Center部署版本 6.0+ 时, 以下文档可提供帮助。

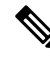

注释

有些链接的文档不适用于 Cisco Secure Firewall Management Center部署。例如, Cisco Secure Firewall Threat Defense页面上的某些链接专用于 Secure Firewall 设备管理器管理的部署,并且 硬件页面上的某些链接与管理中心无关。为避免混淆,请特别注意文档标题。此外,有些文档 涵盖多个产品,因此可能会出现在多个产品页面上。

#### **Cisco Secure Firewall Management Center**

• Cisco Secure Firewall Management Center硬件设备:

<http://www.cisco.com/c/en/us/support/security/defense-center/tsd-products-support-series-home.html>

- Cisco Secure Firewall Management Center虚拟设备:
	- [http://www.cisco.com/c/en/us/support/security/defense-center-virtual-appliance/](http://www.cisco.com/c/en/us/support/security/defense-center-virtual-appliance/tsd-products-support-series-home.html) [tsd-products-support-series-home.html](http://www.cisco.com/c/en/us/support/security/defense-center-virtual-appliance/tsd-products-support-series-home.html)
	- <http://www.cisco.com/c/en/us/support/security/defense-center/tsd-products-support-series-home.html>

#### **Cisco Secure Firewall Threat Defense**,也称为 **NGFW**(下一代防火墙)设备

• Cisco Secure Firewall Threat Defense软件:

<http://www.cisco.com/c/en/us/support/security/firepower-ngfw/tsd-products-support-series-home.html>

• Cisco Secure Firewall Threat Defense虚拟:

[http://www.cisco.com/c/en/us/support/security/firepower-ngfw-virtual/](http://www.cisco.com/c/en/us/support/security/firepower-ngfw-virtual/tsd-products-support-series-home.html) [tsd-products-support-series-home.html](http://www.cisco.com/c/en/us/support/security/firepower-ngfw-virtual/tsd-products-support-series-home.html)

• Firepower 1000 系列:

[https://www.cisco.com/c/en/us/support/security/firepower-1000-series/](https://www.cisco.com/c/en/us/support/security/firepower-1000-series/tsd-products-support-series-home.html) [tsd-products-support-series-home.html](https://www.cisco.com/c/en/us/support/security/firepower-1000-series/tsd-products-support-series-home.html)

• Firepower 2100 系列:

[https://www.cisco.com/c/en/us/support/security/firepower-2100-series/](https://www.cisco.com/c/en/us/support/security/firepower-2100-series/tsd-products-support-series-home.html) [tsd-products-support-series-home.html](https://www.cisco.com/c/en/us/support/security/firepower-2100-series/tsd-products-support-series-home.html)

• 安全防火墙 3100:

<https://www.cisco.com/c/en/us/support/security/secure-firewall-3100-series/series.html>

• Firepower 4100 系列:

[https://www.cisco.com/c/en/us/support/security/firepower-4100-series/](https://www.cisco.com/c/en/us/support/security/firepower-4100-series/tsd-products-support-series-home.html) [tsd-products-support-series-home.html](https://www.cisco.com/c/en/us/support/security/firepower-4100-series/tsd-products-support-series-home.html)

• Firepower 9300:

[https://www.cisco.com/c/en/us/support/security/firepower-9000-series/](https://www.cisco.com/c/en/us/support/security/firepower-9000-series/tsd-products-support-series-home.html) [tsd-products-support-series-home.html](https://www.cisco.com/c/en/us/support/security/firepower-9000-series/tsd-products-support-series-home.html)

• ISA 3000:

[https://www.cisco.com/c/en/us/support/security/industrial-security-appliance-isa/](https://www.cisco.com/c/en/us/support/security/industrial-security-appliance-isa/tsd-products-support-series-home.html) [tsd-products-support-series-home.html](https://www.cisco.com/c/en/us/support/security/industrial-security-appliance-isa/tsd-products-support-series-home.html)

## 文档中的许可声明

节开头的许可证声明指示必须将哪个经典或智能许可证分配到受管设备以启用该节所述的功能。

由于许可功能通常是累加的,因此许可证声明仅提供每项功能的最高要求许可证。

许可证声明中的"或"语句表明必须向受管设备分配特定许可证以启用该节所述的功能,但是附加 许可证可以添加功能。例如,在文件策略中,某些文件规则操作要求向设备分配保护许可证,而其 他操作则要求分配 恶意软件 许可证。

有关许可证的详细信息,请参阅[关于许可证](management-center-admin-72_chapter7.pdf#nameddest=unique_35)。

### 相关主题

[关于许可证](management-center-admin-72_chapter7.pdf#nameddest=unique_35)

## 文档中的受支持设备声明

章节或主题开头的"受支持设备"声明指示仅在指定的设备序列、系列或型号上才支持相应的功能。 例如,许多功能仅在 Cisco Secure Firewall Threat Defense 设备上受支持。

有关此版本支持的平台的详细信息,请参阅版本说明。

### 文档中的访问声明

本文档中每个程序开头的"访问"声明表明执行此程序所需的预定义用户角色。所列的任何角色都 可以执行此程序。

自定义角色的用户可以拥有不同于预定角色的权限。预定角色用于指示某个程序的访问要求时,具 有相似权限的自定义角色也能访问。某些具有自定义角色的用户可以使用略有不同的菜单路径到达 配置页面。例如,具有仅有入侵策略权限的自定义角色的用户通过入侵策略而非通过访问控制策略 的标准路径来访问网络分析策略。

# **Firepower** 系统 **IP** 地址约定

您可以使用 IPv4 无类域间路由选择 (CIDR) 表示法和类似的 IPv6 前缀长度表示法定义 Firepower 系 统中很多位置的地址块。

使用CIDR或前缀长度表示法指定IP地址块时,Firepower系统只使用掩码或前缀长度指定的那部分 网络 IP 地址。例如, 如果键入 10.1.2.3/8, 则 Firepower 系统使用 10.0.0.0/8。

换句话说,虽然思科建议您在使用 CIDR 或前缀长度表示法时采用使用位边界上网络 IP 地址的标准 方法,但是 Firepower 系统并不要求必须这么做。

# 其他资源

除了我们提供的大量文档外,[防火墙社区也](https://cisco.com/go/ngfw-community)是内容丰富的参考资料库。在这里, 您可以找到思科硬 件的三维模型、硬件配置选择器、产品资料、配置示例、故障排除技术笔记、培训视频、实验和 Cisco Live 大会、社交媒体公众号、思科博客,以及技术出版团队发布的所有文档。

在社区网站或视频分享网站上发帖的某些个人(包括版主在内)在思科系统公司工作。这些网站上 发表的观点以及任何相关评论均为原作者的个人观点,与思科无关。此处内容仅用于提供信息,不 作为思科或其他各方的认可或声明。

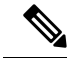

[防火墙社区](https://cisco.com/go/ngfw-community) 上的一些视频、技术说明和参考材料指向的是旧版 管理中心。您的 管理中心 版本 与视频或技术说明中引用的版本可能在用户界面上有不同之处,从而导致过程不尽相同。 注释

当地语言翻译版本说明

思科可能会在某些地方提供本内容的当地语言翻译版本。请注意,翻译版本仅供参考,如有任何不 一致之处,以本内容的英文版本为准。